# U8+ERP 连接器 部署及使用手册

百望股份有限公司

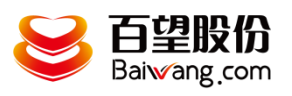

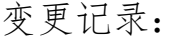

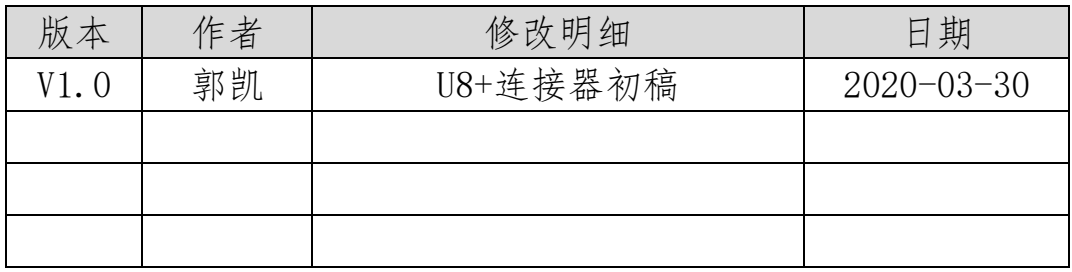

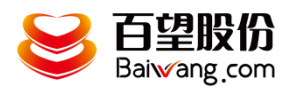

目

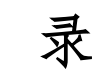

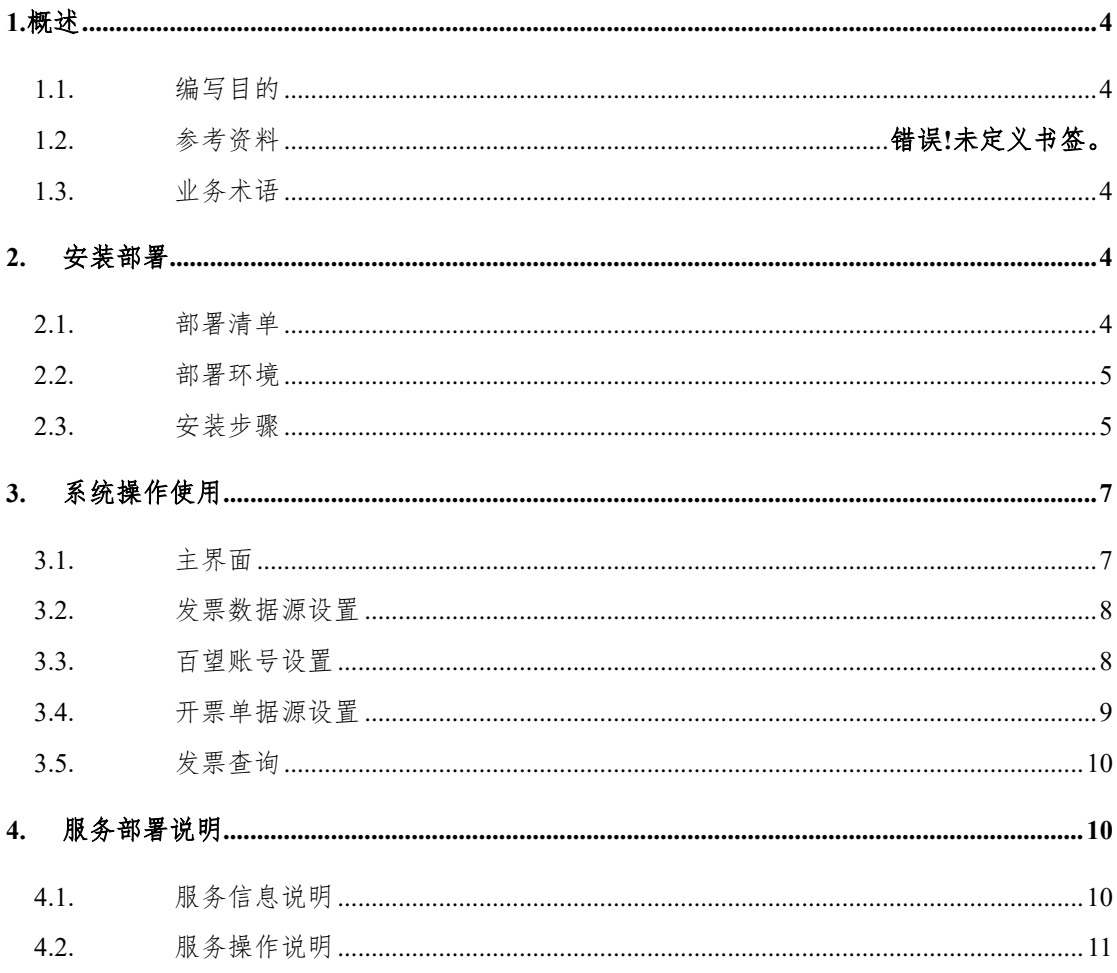

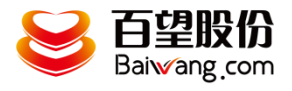

#### <span id="page-3-0"></span>1.概述

## <span id="page-3-1"></span>**1.1.** 编写目的

本文档是为项目涉及的系统与服务部署提供指导。 通过阅读文档运维人员可以明确项目所涉及的系统、服务的部署方式和具体操作流程。

## **1.2.** 适用人员

本文档的阅读对象是甲乙双方的运维人员。

# <span id="page-3-2"></span>**1.3.** 业务术语

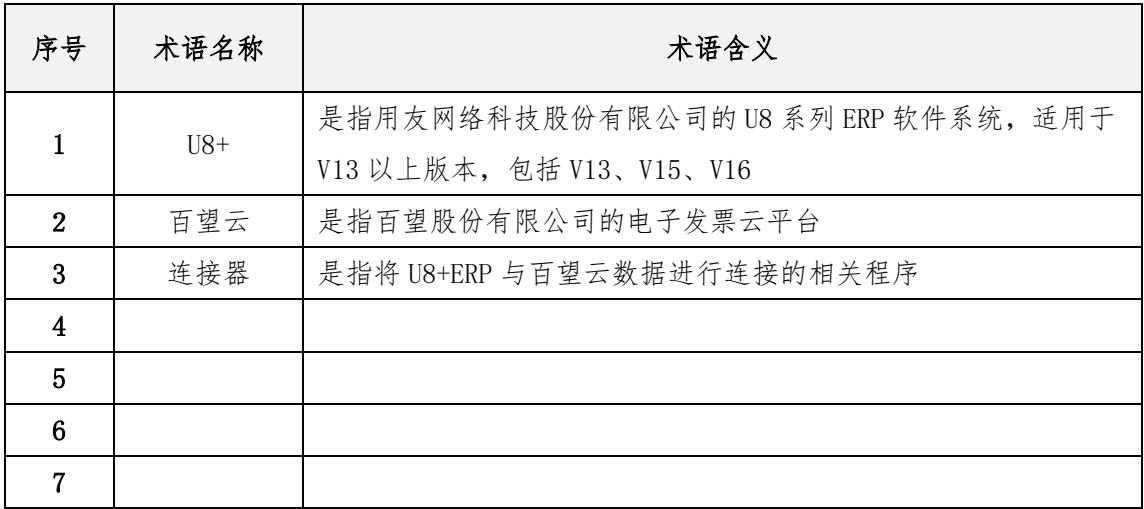

## <span id="page-3-3"></span>2. 安装部署

## <span id="page-3-4"></span>**2.1.** 部署清单

部署清单包括:

百望云桌面安装;

U8+ERP 连接器安装;

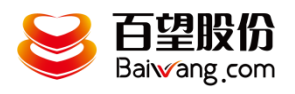

#### <span id="page-4-0"></span>**2.2.** 部署环境

部署环境是指百望开票助手和 U8+ERP 连接器的安装部署环境,目前百望开票助手只 支持 windows 操作系统。

因为 U8+ERP 是定时从 U8 系统获取开票单据信息并自动上传百望云,故要求其部署的 环境须处于长时间开机状态,并能对接外网,连接云端百望云平台,建议选择一台 windows 专用开票服务器。

#### <span id="page-4-1"></span>**2.3.** 安装步骤

1、下载百望云桌面

下载地址: <http://zhushou.efapiao.com/download-efpzs/efpzs/BWClient.exe> 双击安装

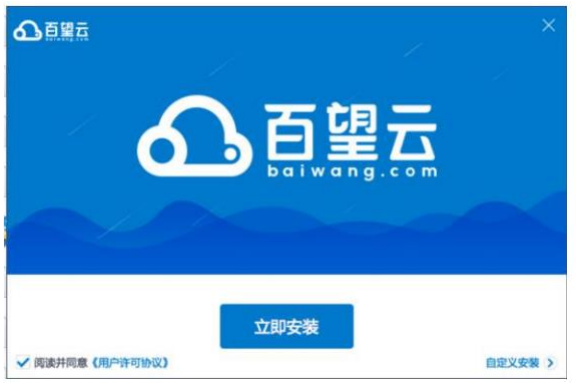

2、安装 U8+连接器

在百望云桌面首页点击应用市场

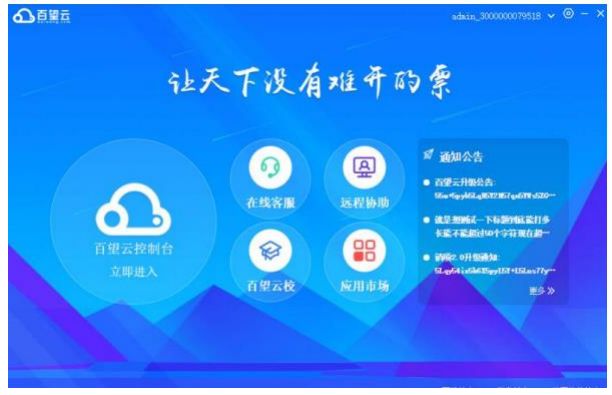

点击应用市场找到 U8+连接器

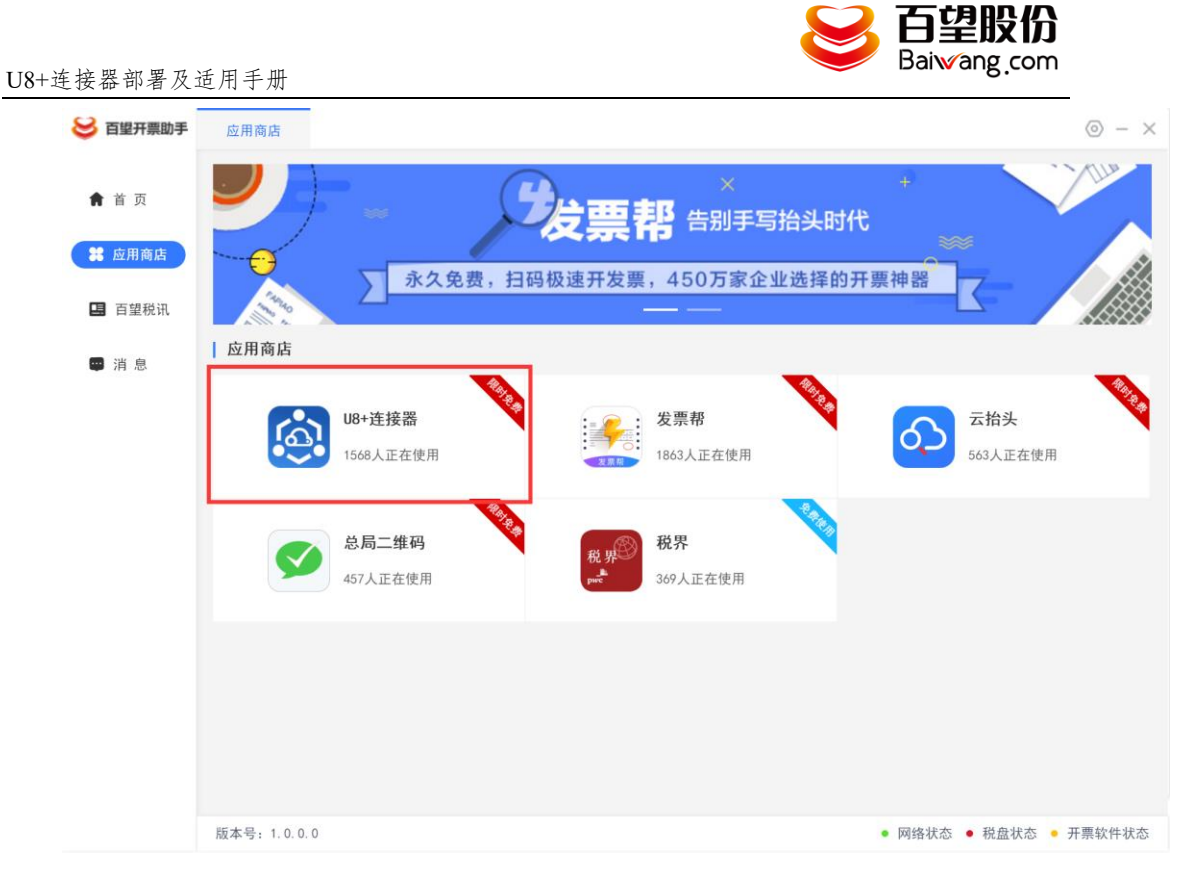

点击后在弹窗上点击我要使用

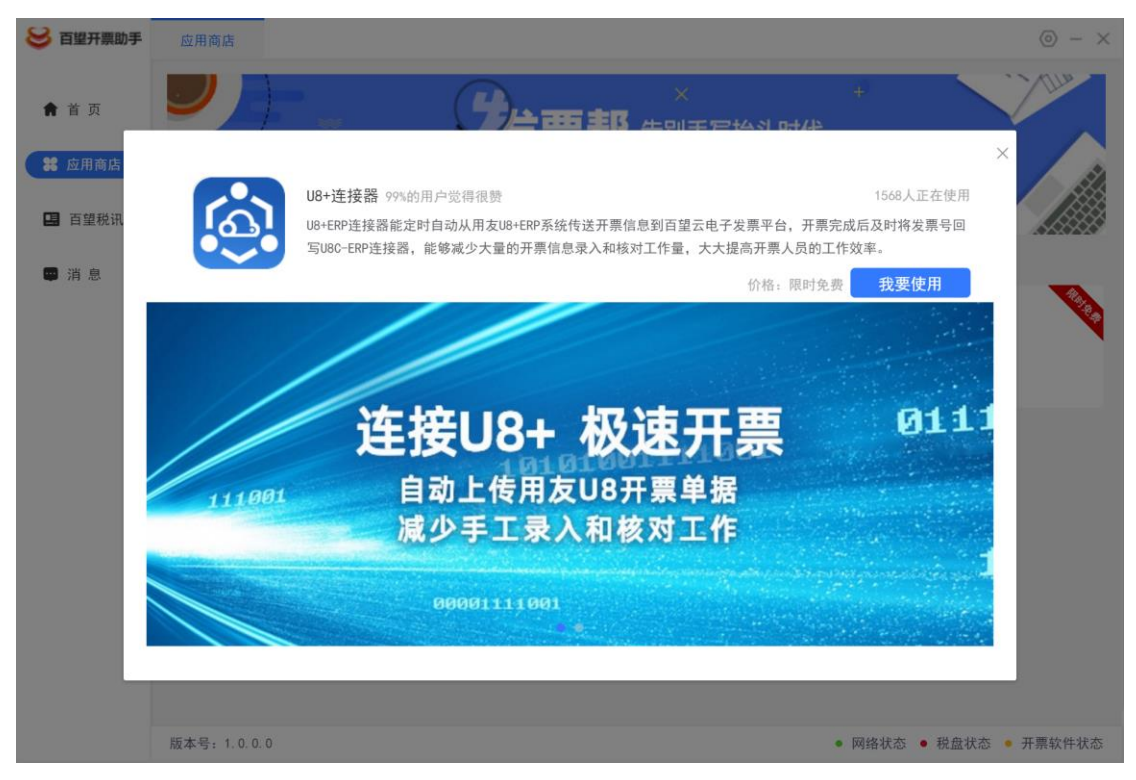

安装完成后将自动弹出配置页面

U8+连接器部署及适用手册

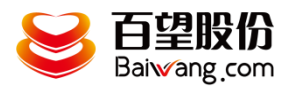

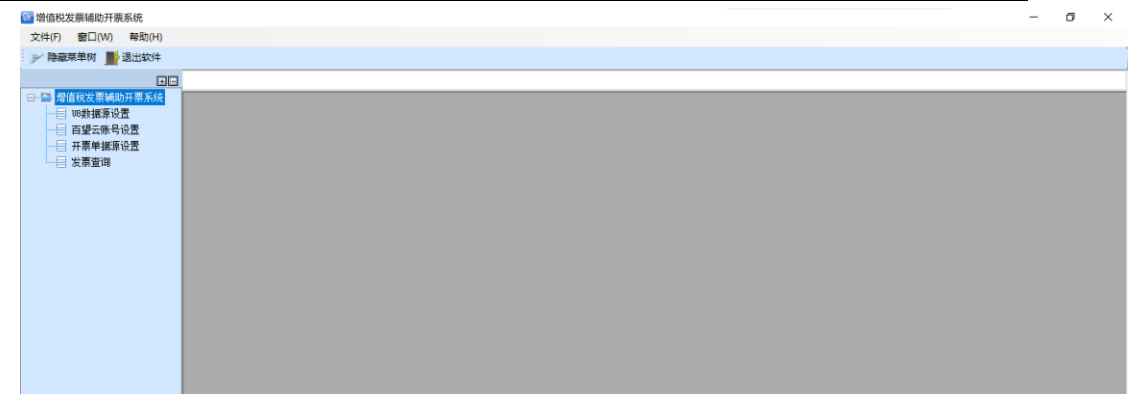

# <span id="page-6-0"></span>3. 系统操作使用

# <span id="page-6-1"></span>**3.1.** 主界面

在百望云桌面首页点击 U8+连接器

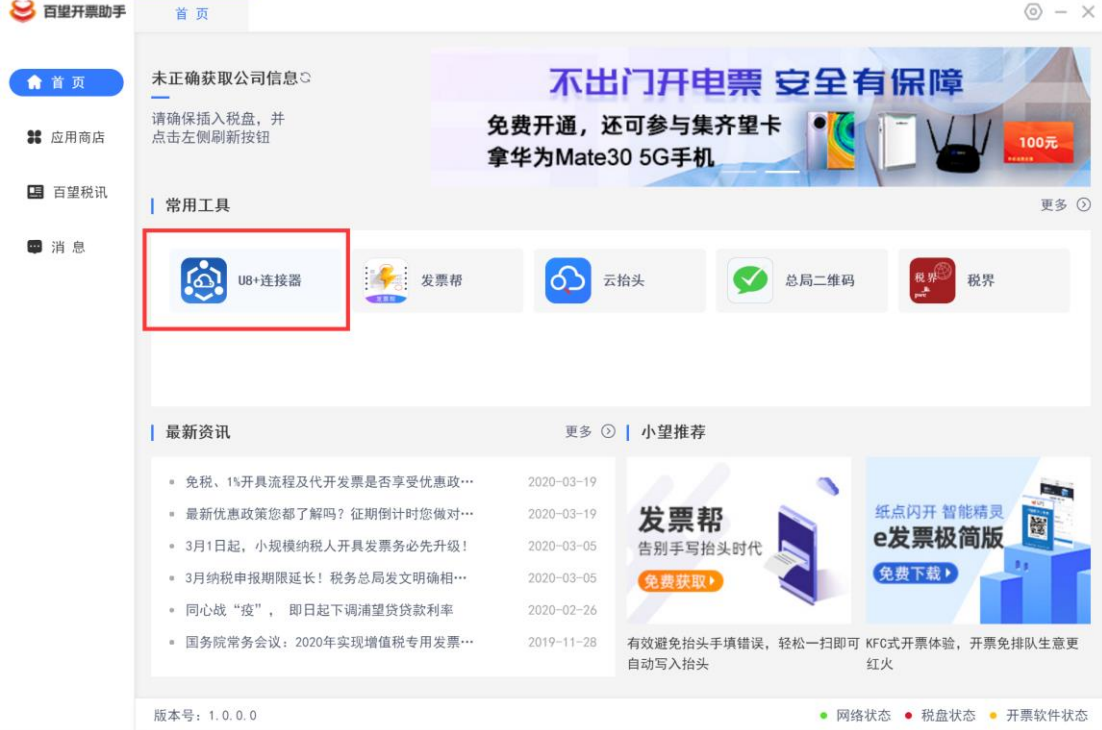

弹出连接器主界面

U8+连接器部署及适用手册

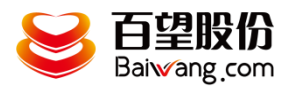

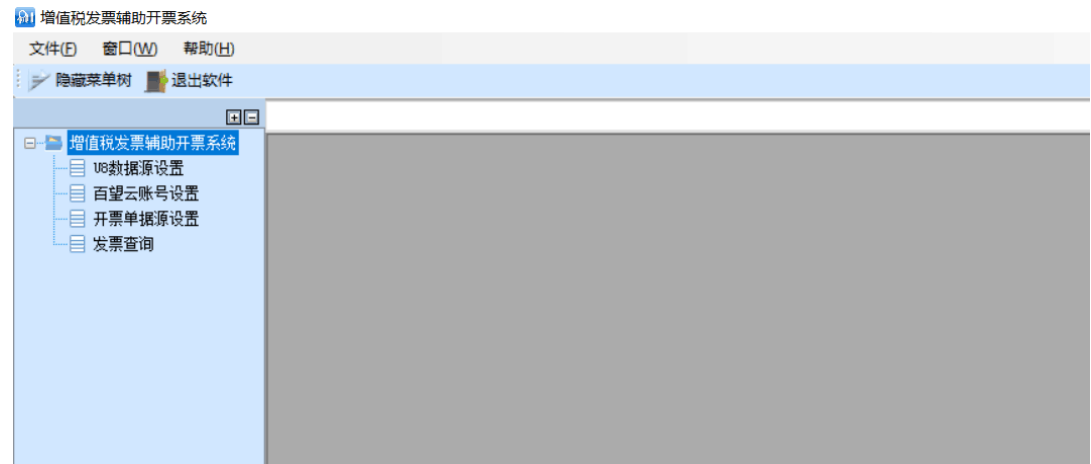

# <span id="page-7-0"></span>**3.2.** 发票数据源设置

操作说明:

点击"发票数据源设置"菜单,进入发票数据源设置界面,如下 图所示:

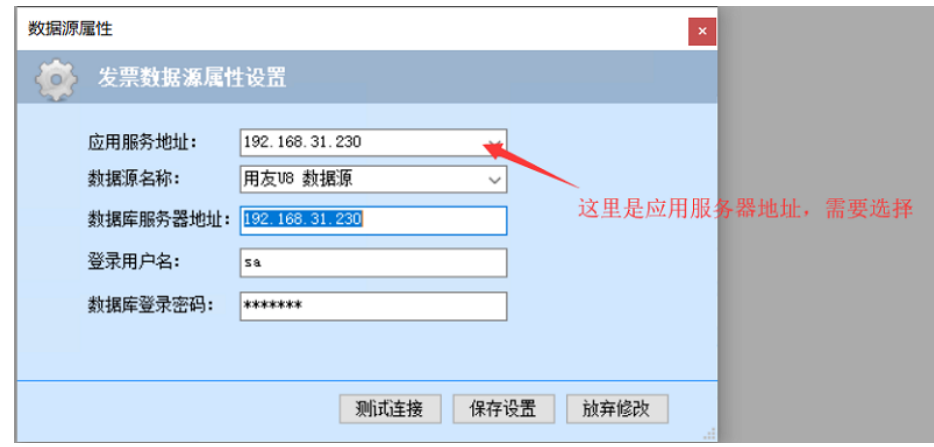

用户录入应用服务地址、数据源名称、服务器地址、数据库用户 名、数据库登录密码和数据库名后,点击【测试连接】。待提示"数 据连接成功,请保存连接设置"后单击【保存设置】以完成数据源连 接配置。

## <span id="page-7-1"></span>**3.3.** 百望账号设置

操作说明:

U8+连接器部署及适用手册

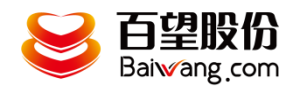

点击"百望账号设置"菜单,进入设置界面,如下图所示:

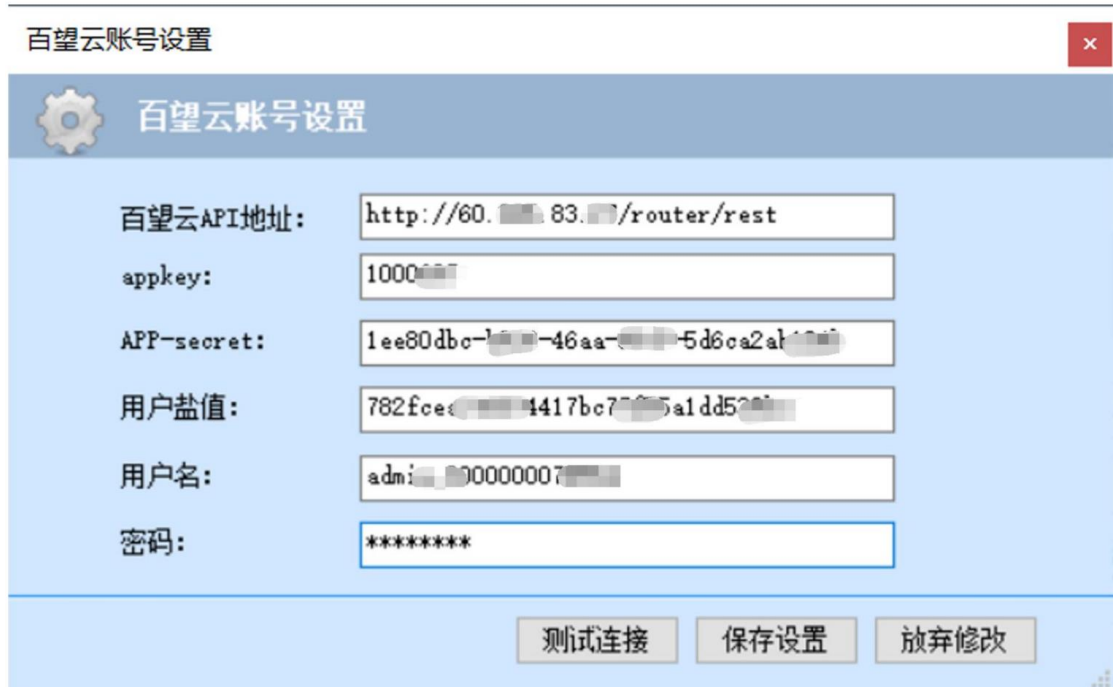

录入百望云 API 地址及租户信息,点击【测试连接】。待提示"连 接成功,请保存连接设置"后单击【保存设置】以完成数据源连接配 置。

### <span id="page-8-0"></span>**3.4.** 开票单据源设置

操作说明:

点击"开票单据源设置"菜单,进入设置界面,如下图所示:

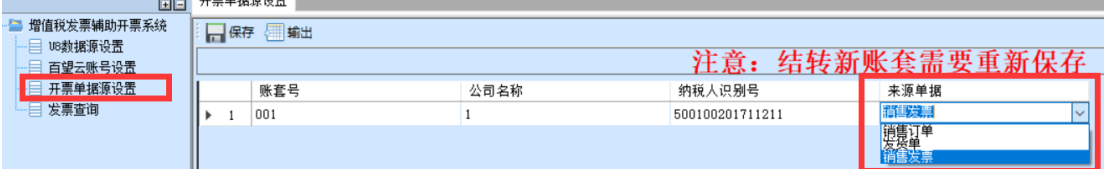

支持 ERP 系统销售订单、销售发票、发货单的引入,下拉选择单据来源并【保存】, 此类型单据在 ERP 系统审核完成后即会推送到百望云。

结转新账套时需重新保存更新此配置。

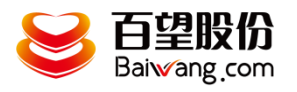

白动 木地系统

## <span id="page-9-0"></span>**3.5.** 发票查询

操作说明:

点击 "发票查询"菜单,进入发票查询界面,如下图所示:

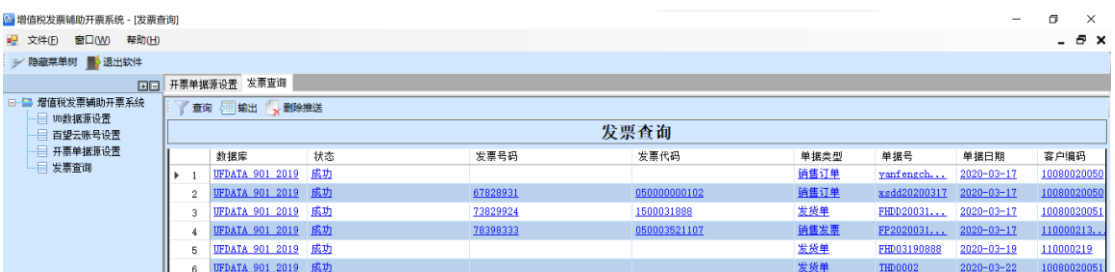

## **3.6.** 删除流水单

在发票查询界面,针对传送成功的流水单可以删除推送,在 U8 中弃审重新审核,可以对流水单进行重新传输。(如果流水单已开票 或状态已发生变更则不允许删除)

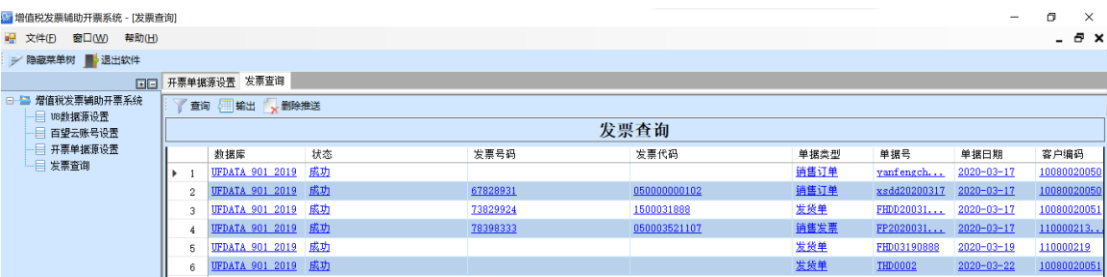

## <span id="page-9-1"></span>4. 服务部署说明

# <span id="page-9-2"></span>**4.1.** 服务信息说明

**WindowsSysnCloud** 

定时传送百望云开票单据信息为系统后台服务,在 U8 数据源设置里面,点击测试连接 或保存设置即安装同步服务。

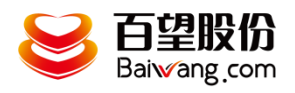

# <span id="page-10-0"></span>**4.2.** 服务操作说明

同步服务在安装完成后默认为自动启动,如需要停止请手动停止服务,此后再启用也需 手动启动服务。